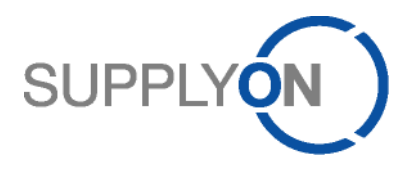

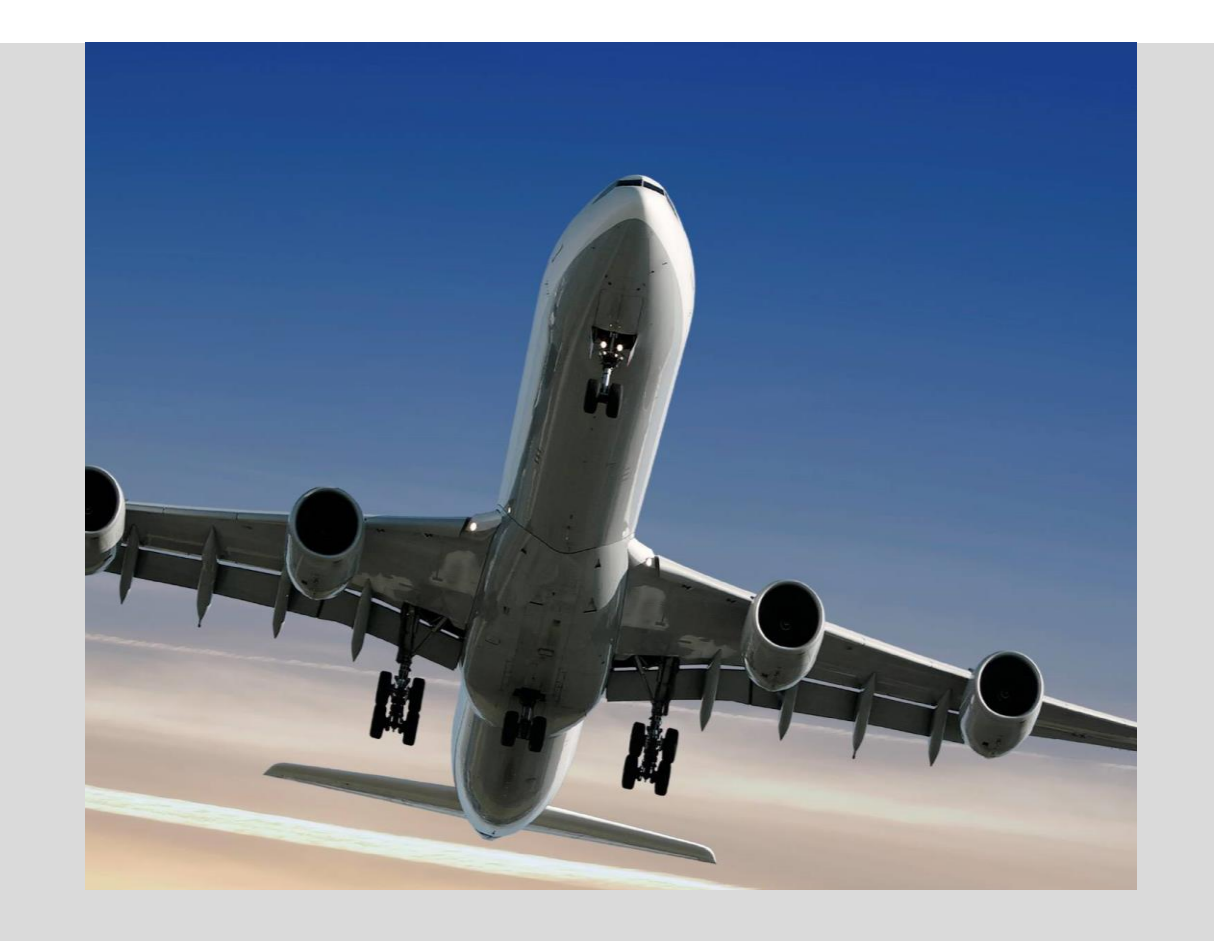

**SupplyOn information for suppliers who will use the CSV upload functionality for invoicing with Airbus**

September 2023 - Version 1.18

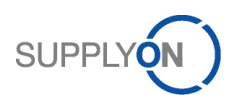

# **Document History**

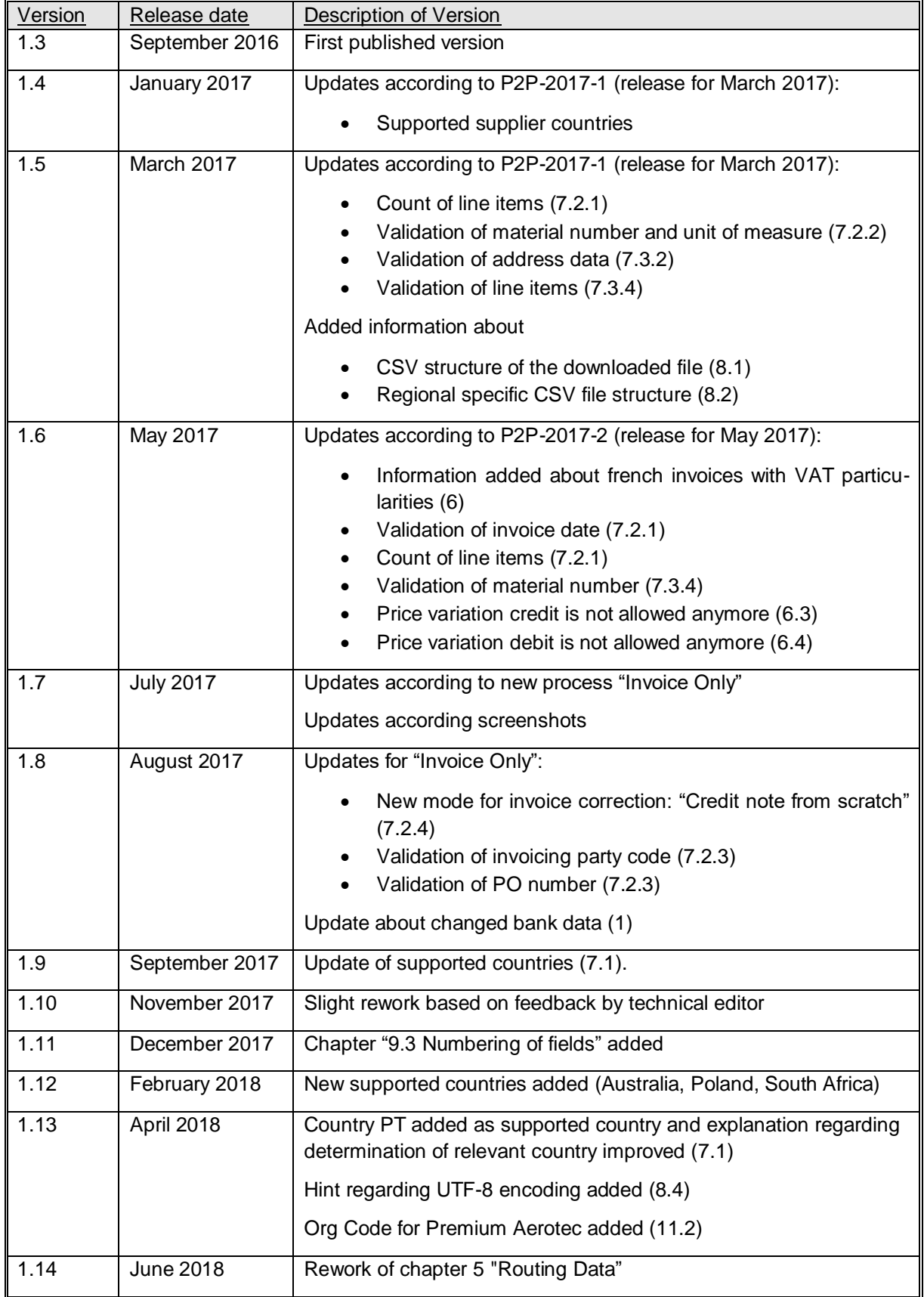

SUPPLYON

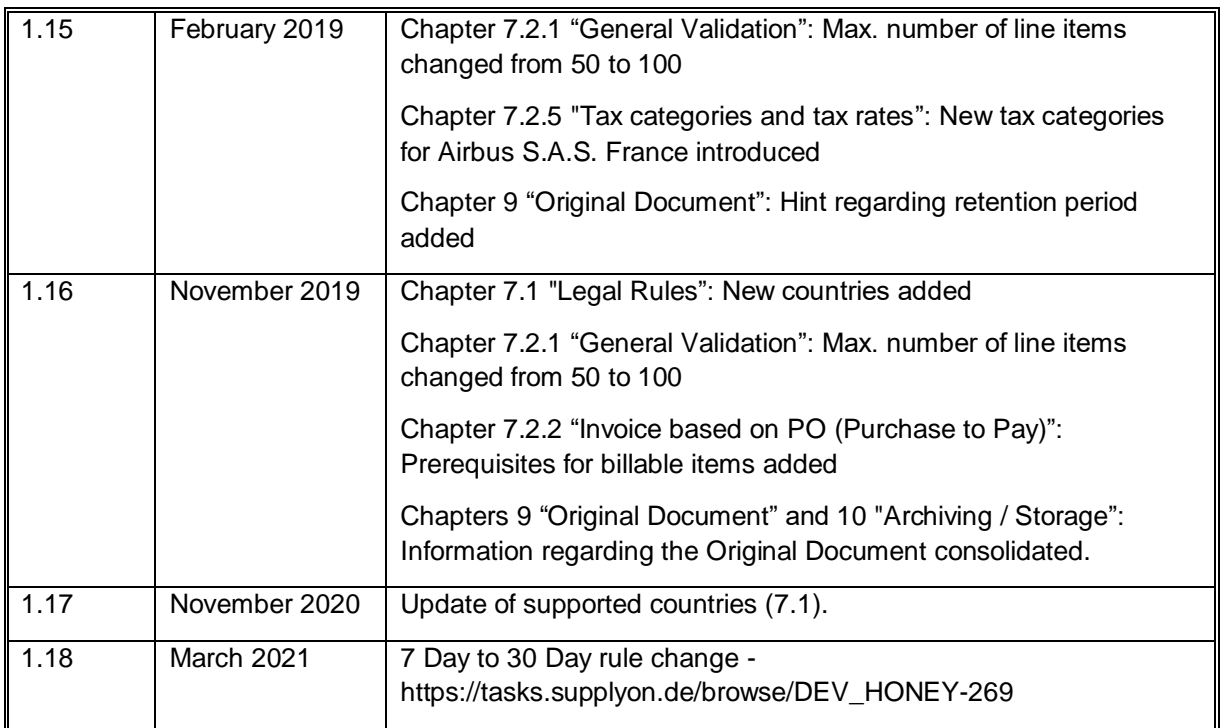

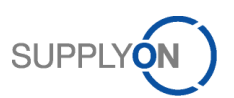

## **Table of Contents**

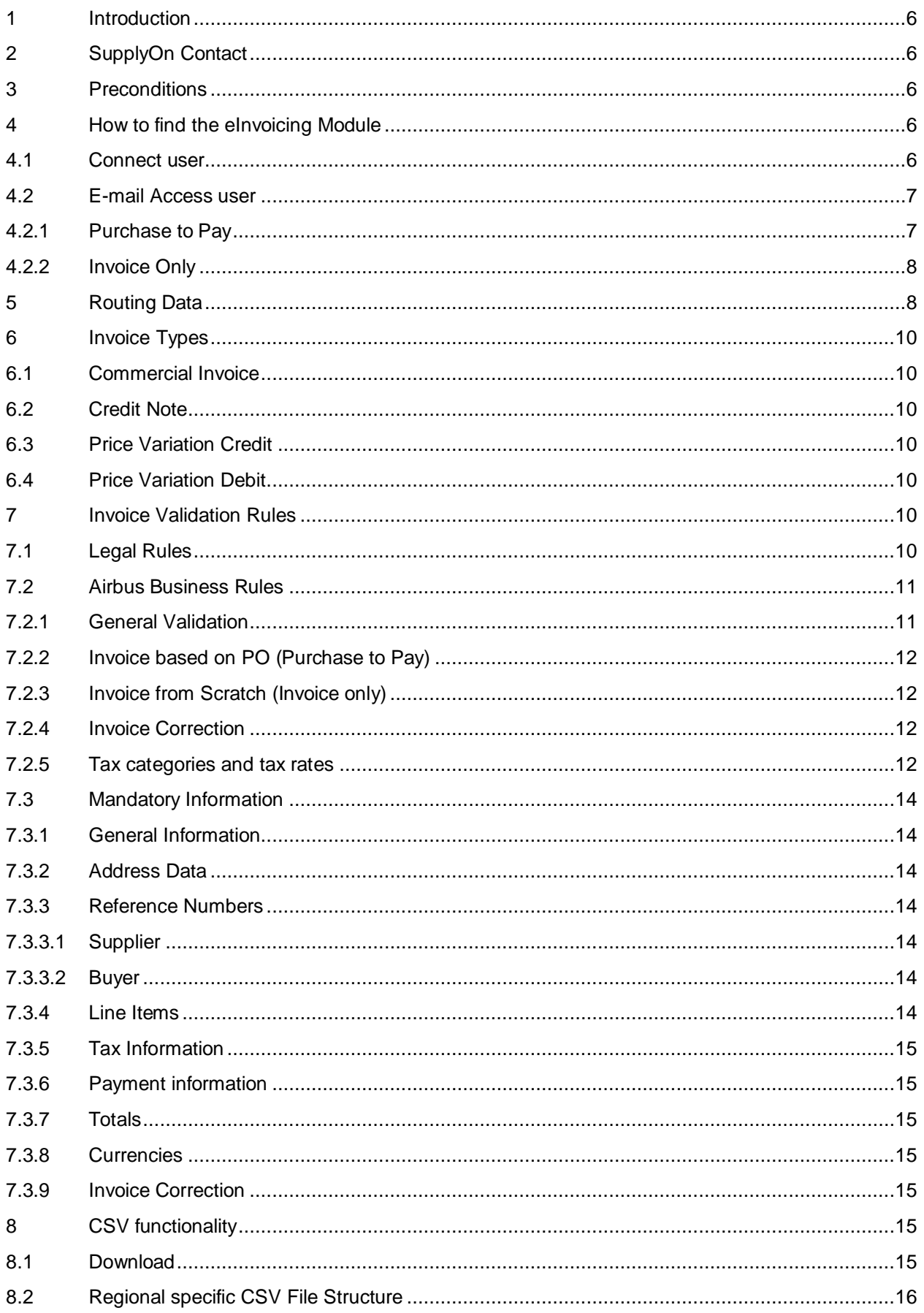

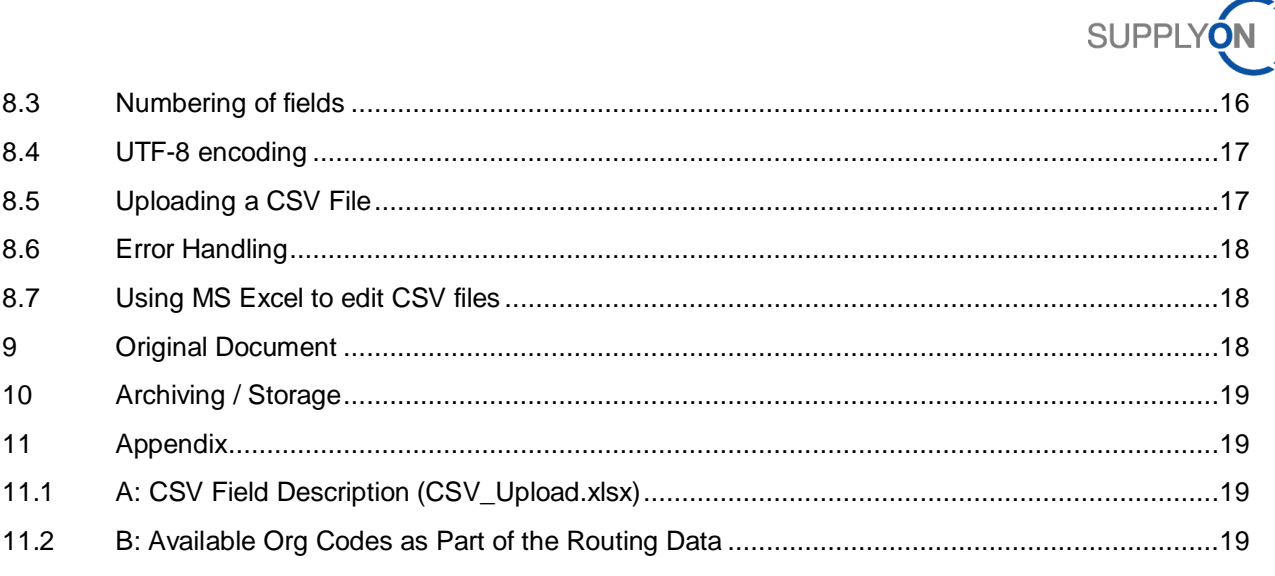

# **List of Abbreviations**

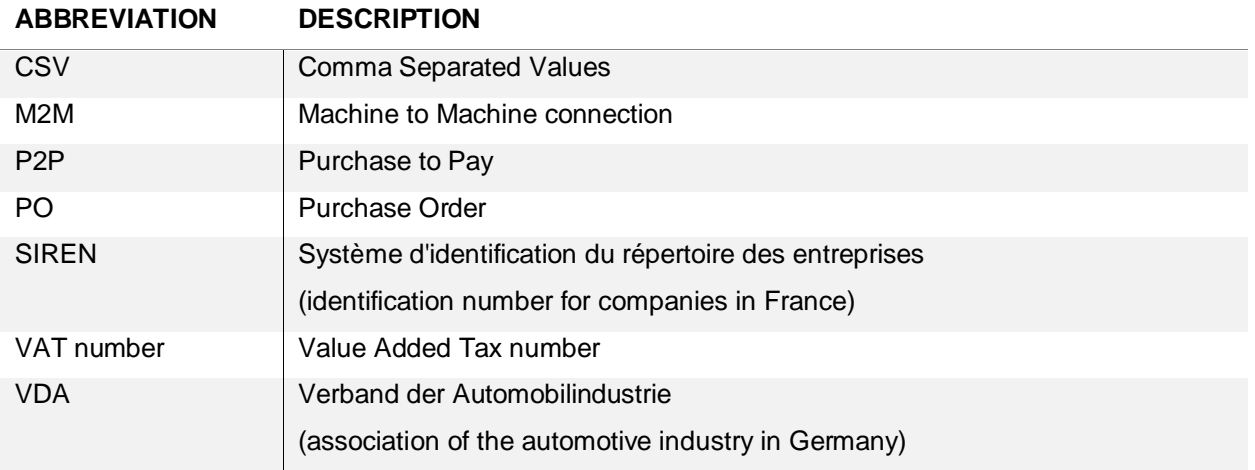

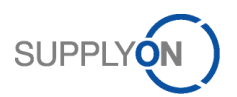

## <span id="page-5-0"></span>**1 Introduction**

The electronic ordering and invoicing process via SupplyOn is efficient, transparent and quick. It replaces the traditional, at times paper-intensive transactions, in which data had to be entered input at numerous places and the current processing status of the individual transactions was not always identifiable. With SupplyOn the entire Purchase to Pay (P2P) process is supported by the system throughout - in a central system, to which all parties involved have access.

Airbus sends purchase orders to SupplyOn. Suppliers will access purchase orders and create order confirmations on the SupplyOn platform. Invoices are created on the supplier's own system and transferred via the CSV upload function to SupplyOn. SupplyOn is validating the invoice and matching it with the master data and the corresponding purchase order respectively the invoice being corrected.

In some cases, the supplier does not receive the purchase orders via SupplyOn. Then, the so called "Invoice only" process is activated. Invoices are created on the supplier's own system and transferred via the CSV upload function to SupplyOn. SupplyOn is validating the invoice and matching it with the master data respectively the invoice being corrected.

If the validation fails, the invoice upload does not succeed and a detailed error description appears. If the validation was successful, the invoice is processed and transferred to Airbus, who will receive and perform the booking of the invoice.

The future electronic purchase to pay process for all appropriate Airbus plants replaces the the paperbased invoices. After the successful implementation, such paper-based documents will no longer be accepted by Airbus.

As the supplier is able to provide the bank data in the invoice, it is requested by Airbus that the supplier sends in addition a separate official letter to the Airbus AP analyst if bank details has been changed.

## <span id="page-5-1"></span>**2 SupplyOn Contact**

E-mail address: [airsupply-support@supplyon.com](mailto:airsupply-support@supplyon.com) (for productive issues)

## <span id="page-5-2"></span>**3 Preconditions**

In order to be able to use the CSV upload functionality of the SupplyOn eInvoicing solution the supplier has to be contracted to SupplyOn. This can be done either by using the Connect model or by log in to the system via the E-mail Access model. Furthermore the SupplyOn user registration and the confirmation of the SupplyOn terms of usage & terms and conditions for the Procure to Pay Process have to be done by the supplier.

## <span id="page-5-3"></span>**4 How to find the eInvoicing Module**

## <span id="page-5-4"></span>4.1 Connect user

To access the eInvoicing module the AirSupply service has to be called first by clicking on "SupplyOn Services" ( $\bullet$ ) and selecting "AirSupply" ( $\bullet$ ):

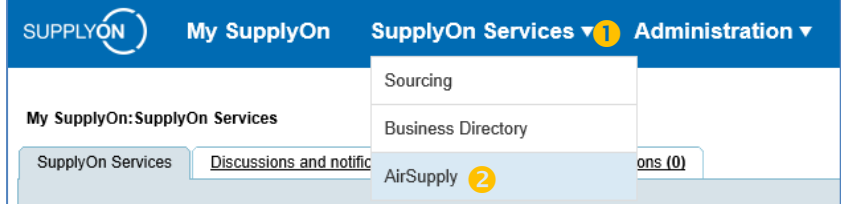

When pointing the mouse on the "Invoice" ( $\textcolor{blue}\bullet$  ) string, an additional window offering two options appears: ue<br>C

**C** Create invoice by PO number: Jump to the "Billable items list", which provides an overview of orders which not (or only partially) have been charged yet. The billable items list could also be accessed by clicking

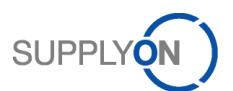

on the "Invoice" string  $(\bullet)$  instead of only placing the mouse. This will be only available for "Purchase to Pay" suppliers.

**Show invoice overview:** Jump to the "Invoice list" where all relevant functionalities can be performed. To upload a CSV file, this overview has to be selected.

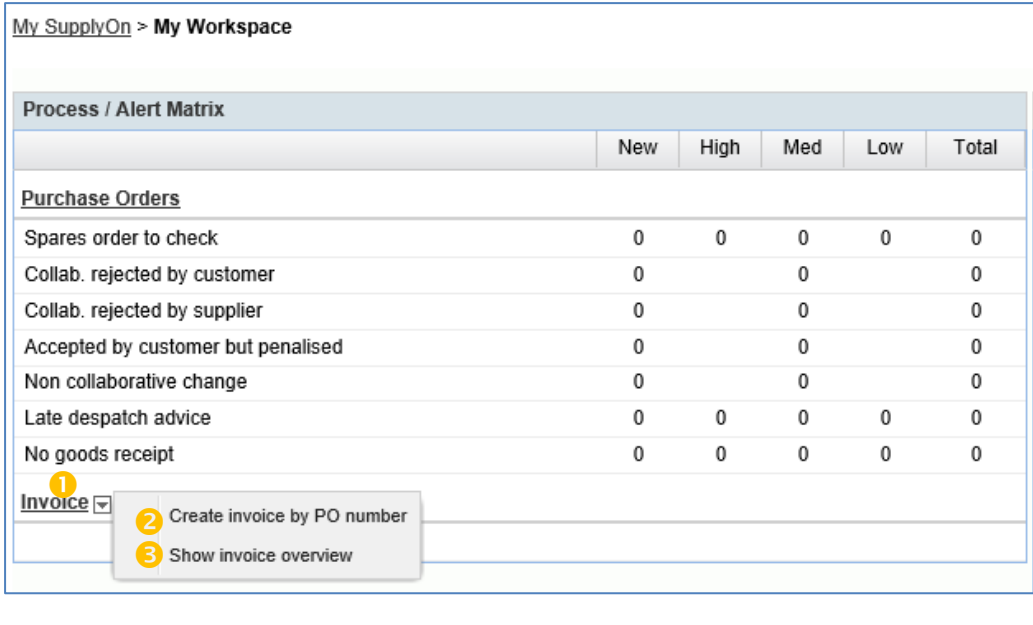

Within the **invoice list** all invoice documents are available grouped by the status **Draft**, **Ready to send** and **Sent**.

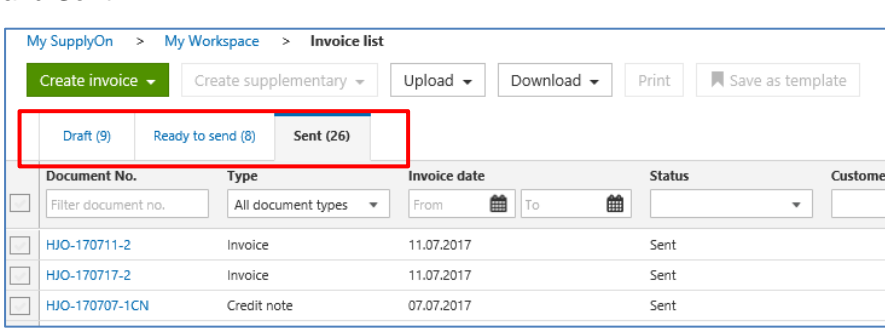

The **Draft** tab comprises all invoices which have not been validated successfully yet.

The **Ready to send** tab contains successfully validated invoices.

The **Sent** tab lists really "Sent" invoices that have been transmitted to the customer as well as invoices with **Error**. They are not transmitted to the customer as they have not passed all validation rules successfully.

#### <span id="page-6-0"></span>4.2 E-mail Access user

For E-mail Access, the process differs slightly.

#### <span id="page-6-1"></span>4.2.1 Purchase to Pay

After login, the purchase order view appears. Now the user has to click on "Create Invoice" for entering the billable item list.

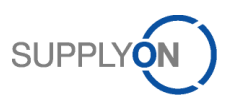

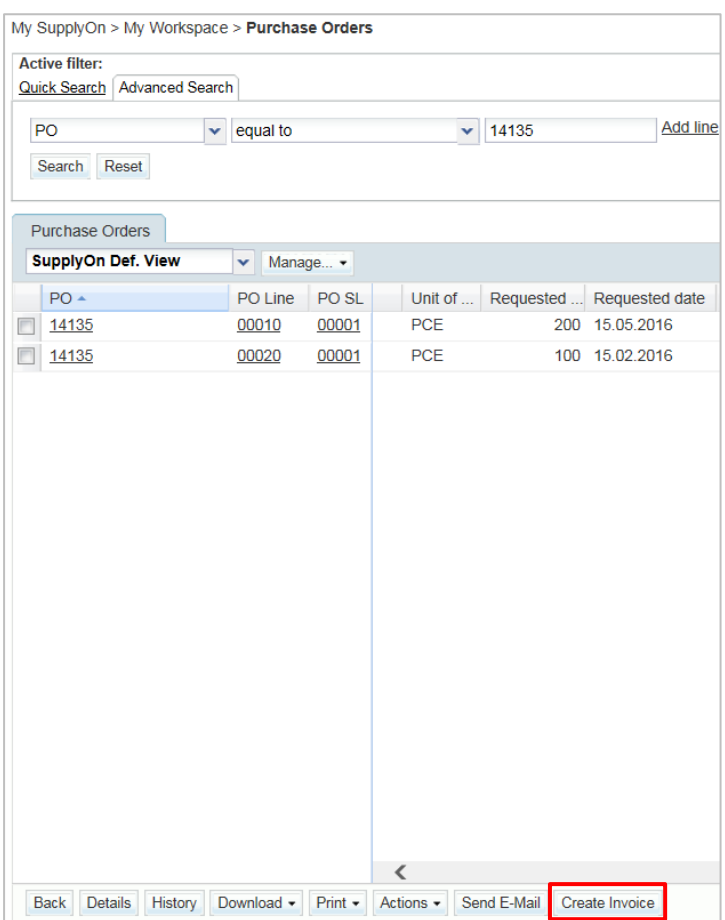

The invoice list has to be opened to upload CSV files. Therefore the user has to click on the path "Invoice list".

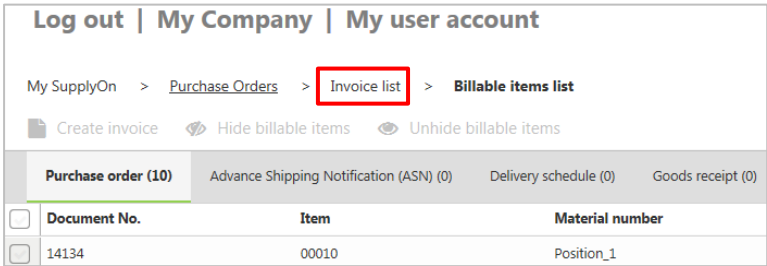

## <span id="page-7-1"></span>4.2.2 Invoice Only

After login, the invoice list appears where the user can upload the CSV files.

## <span id="page-7-0"></span>**5 Routing Data**

The routing of electronic documents is performed based on unique identification numbers – rather than based on postal address data. Therefore, those identification numbers have to be added to the documents.

Following routing data are required on invoice documents from the supplier to Airbus:

- 1. **Buyer Plant Code:** identifies the Airbus plant
- 2. **Buyer Org Code:** identifies the organizational unit of Airbus
- 3. **Seller Number:** ID of the supplier, as assigned by Airbus

*Remark*: Leading zeros have to be considered.

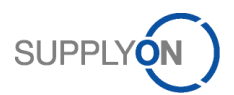

All three identification numbers can be found within an opened invoice:

- Seller number: **Supplier information** > **Supplier number**
- Buyer Plant Code: **Customer information** > **Plant code**
- **B** Buyer Org Code: **Customer information** > Org ID

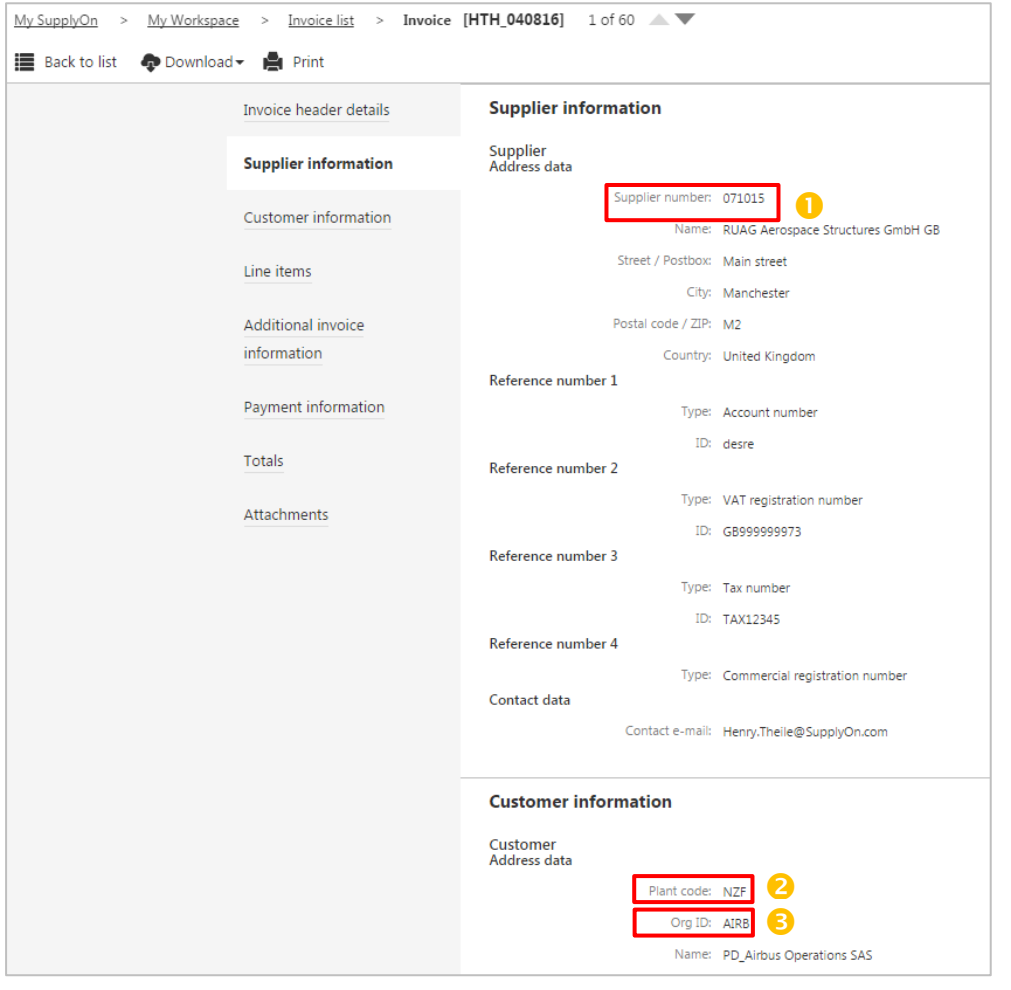

If no invoice containing the routing data exists, the user can create an invoice via the web application first – this is also possible without sending it, but saving it as draft.

For invoices referencing a Purchase Order in AirSupply ("invoice from demand") the corresponding information from the Purchase Order have to be used:

- 1. **Buyer Plant Code:** Field "ERP Plant" in the AirSupply Purchase Order(schedule line) Alternatively to the plant code of the ordering plant on the Purchase Oder (= "ERP Plant" in AirSupply), the "Overall Financial Plant Code" of the commercial entity can be used, so that the different ordering plants do not need to be considered. The Overall Financial Plant Code for an Ordering Plant Code can be derived from following list: [https://cms.application.prd.supplyon.com/sites/default/files/supplier\\_info\\_portal/files/airbus](https://cms.application.prd.supplyon.com/sites/default/files/supplier_info_portal/files/airbus-commercial-locations.xlsx)[commercial-locations.xlsx](https://cms.application.prd.supplyon.com/sites/default/files/supplier_info_portal/files/airbus-commercial-locations.xlsx)
- 2. **Buyer Org Code**: Field "Customer Group Short Name" in the AirSupply Purchase Order (only available via download)
- 3. **Seller Number**: Field "Supp. No." in the AirSupply Purchase Order (header)

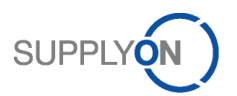

## <span id="page-9-0"></span>**6 Invoice Types**

The CSV Upload functionality enables the creation of several invoice types, which are described following.

For Airbus, the following invoices are not allowed (known as "French invoices with VAT particularities"):

- Invoices in USD with several VAT rates in USD for France
- Invoices with several VAT and one of them is exemption for France
- Invoices without VAT for specific suppliers, i.e. associations, CAT, universities, for France
- Invoices with VAT not not recoverables for particular fiscal cases, i.e. flowers, cars etc., for France

#### <span id="page-9-4"></span>6.1 Commercial Invoice

A commercial invoice is used for the billing of goods or services created by the supplier to fulfill purchase orders of the customer.

## <span id="page-9-5"></span>6.2 Credit Note

A credit note is used for the correction of an invoice on a quantity basis. The supplier cannot change the price. The credited quantity must be entered as a positive value. The eInvoicing application reduces the invoiced quantity as following:

*Current invoiced quantity = previous invoiced quantity – corrected invoiced quantity via credit note*

## <span id="page-9-1"></span>6.3 Price Variation Credit

A price variation credit is used for the correction of an invoice on a price basis if the previous invoiced price was too high. Therefore, the price to be [credited](http://dict.leo.org/ende/index_de.html#/search=credited&searchLoc=0&resultOrder=basic&multiwordShowSingle=on&pos=0) must be entered as a positve. The eInvoicing application reduces the invoiced amount as following:

*Current invoiced value = previous invoiced value – corrected invoiced value via price variation credit.*

This invoice type is not supported anymore for Airbus.

## <span id="page-9-2"></span>6.4 Price Variation Debit

A price variation debit is used for the correction of an invoice on a price basis if the previous invoiced price was too low. Therefore, the adding price must be entered as a positive value. The eInvoicing application increases the invoiced amount as following:

*Current invoiced value = previous invoiced value + corrected invoiced value via price variation debit.*

This invoice type is not supported anymore for Airbus.

## <span id="page-9-6"></span>**7 Invoice Validation Rules**

SupplyOn is performing certain validation of the invoice data before the document is processed further. The validations are done based on rules, which can be country or customer specific. In case of validation errors, the CSV upload processing is stopped and an error window appears. The invoice has to be corrected and uploaded again by the supplier. A detailed description of all mandatory fields and validations is provided in appendix A.

## <span id="page-9-3"></span>7.1 Legal Rules

Country-specific legal requirements are configured in country specific validation rules. SupplyOn combines the individual country rules in country specific rulesets. The country ruleset is applied based on

- 1) the VAT ID of the tax representative or
- 2) the country of the tax representative or
- 3) the VAT number of the supplier or
- 4) the country of the supplier.

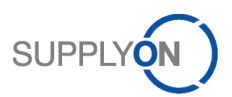

(In this order, based on availability of the information.)

The following countries are supported for Airbus:

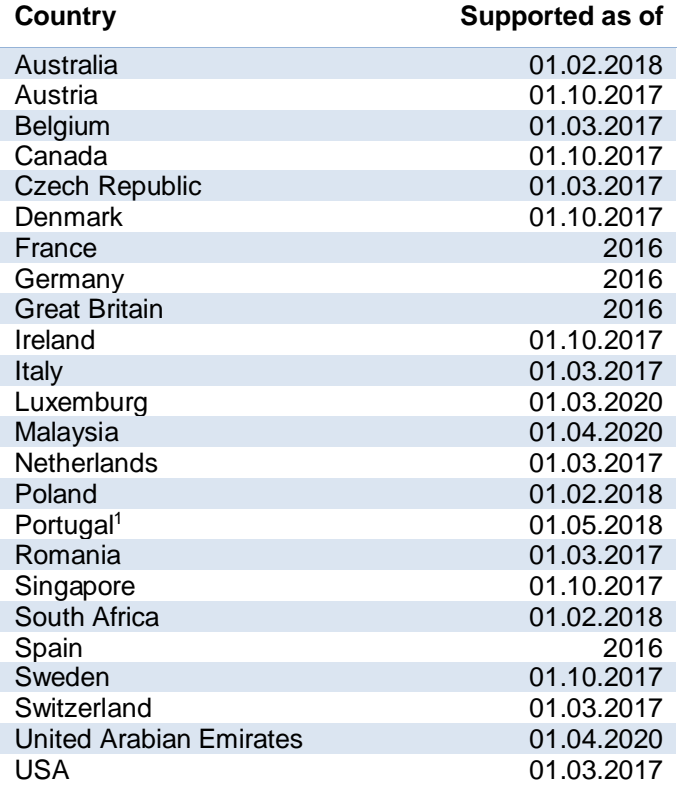

It must be ensured by the invoice creator that the VAT number matches to these countries if the countryspecific law requires such a number.

## <span id="page-10-1"></span>7.2 Airbus Business Rules

SupplyOn is using certain customer specific validation rules, which ensure that only correct data will be sent towards Airbus and all mandatory information are provided. The following topics are important for an invoice. If business rules are not fulfilled, the invoice upload via CSV does not succeed.

#### <span id="page-10-0"></span>7.2.1 General Validation

 $\overline{a}$ 

- Invoice number uniqueness: Every invoice number has to be unique per supplier organization. If the invoice number is already used in another invoice that is available in the eInvoicing module, the invoice cannot be validated successfully.
- Invoice date: Invoice date must be equal to the current date (max. 30 days in the past)
- Currencies: The invoice currency must be identical to the currency of the referenced purchase order or the invoice document which is being corrected. (credit note, price variation debit and credit)
- Limitation of invoice items:
	- $\circ$  If the supplier sends more than 500 items in the invoice, the invoice will be rejected.
	- $\circ$  If the invoice contains more than one item and only one item is blocked for payment on customer side, the whole invoice is blocked for payment.
	- o The time for booking depends on the count of invoice items.

<sup>&</sup>lt;sup>1</sup> In case of Portugal, the invoice generated in the supplier's internal system needs to be provided as attachment in PDF format.

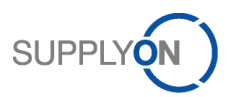

- <span id="page-11-0"></span>7.2.2 Invoice based on PO (Purchase to Pay)
	- PO number and item number must exist in the AirSupply module and contain billable items. Following requirements must be met for a PO item to be considered as billable:
		- $\circ$  The PO item is marked by Airbus as relevant for invoicing
		- o The PO item is not fully invoiced yet
		- $\circ$  "Last agreed promised quantity" > 0
		- $\circ$  "Last agreed price" > 0
		- o The PO schedule line is in one of the following collaboration status: OPEN, PARTIALLY RECEIVED, PARTIALLY SHIPPED, RECEIVED, SHIPPED, CUSTOMER CHANGE ORDER REQUEST, SUPPLIER CHANGE ORDER REQUEST (Assuming on the configuration most commonly used by Airbus)
		- $\circ$  The business relationship btw. supplier and customer set up correctly within SupplyOn. (A network link between they buyer and seller Control Point with Logical File Name SO\_INVOICING exists.)
	- Line item quantity must fit to quantity of the PO line item (less or equal). If the PO line item was partly invoiced, the remaining quantity can be used at maximum.
	- Unit price and price basis on line item level have to fit to unit price of purchase order line item
	- Service completion date has to be identical for all items if the ship-to country is Germany and the invoice currency is not Euro
- <span id="page-11-2"></span>7.2.3 Invoice from Scratch (Invoice only)
	- PO number:
		- o It must be the same for all line items.
		- $\circ$  It might be validated if it matches with the range defined for the related Airbus legal entity.
	- Service completion date has to be identical for all items if the ship-to country is Germany and the invoice currency is not Euro
	- Supplier reference number / Invoicing party code: It might be validated if it matches with the range defined for the related Airbus legal entity.

#### <span id="page-11-1"></span>7.2.4 Invoice Correction

An invoice correction can be executed by creating a credit note or price variation credit and debit. The following data are being validated by the eInvoicing application:

- Customer and supplier data including reference numbers have to be the same as in the invoice being corrected
- In general item data have to be the same as in invoice being corrected, exceptions are:
	- o Prices deviate in case of price variation credits and debits
	- o Quantity and amounts deviate in case of credit notes
	- o Credit note is created "from scratch" (only possible if "Invoice only" is activated)

#### <span id="page-11-3"></span>7.2.5 Tax categories and tax rates

For invoices to entities of Airbus Operations S.A.S. in France:

Following tax categories are available, regardless of the supplier's country:

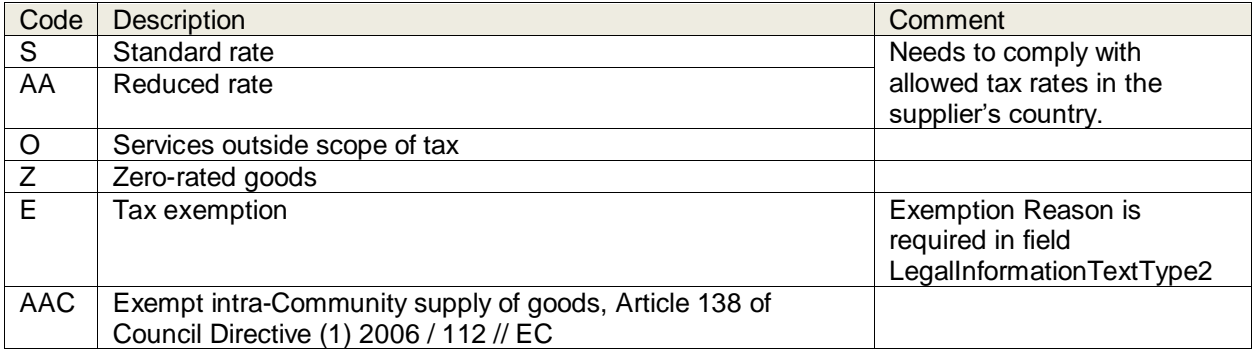

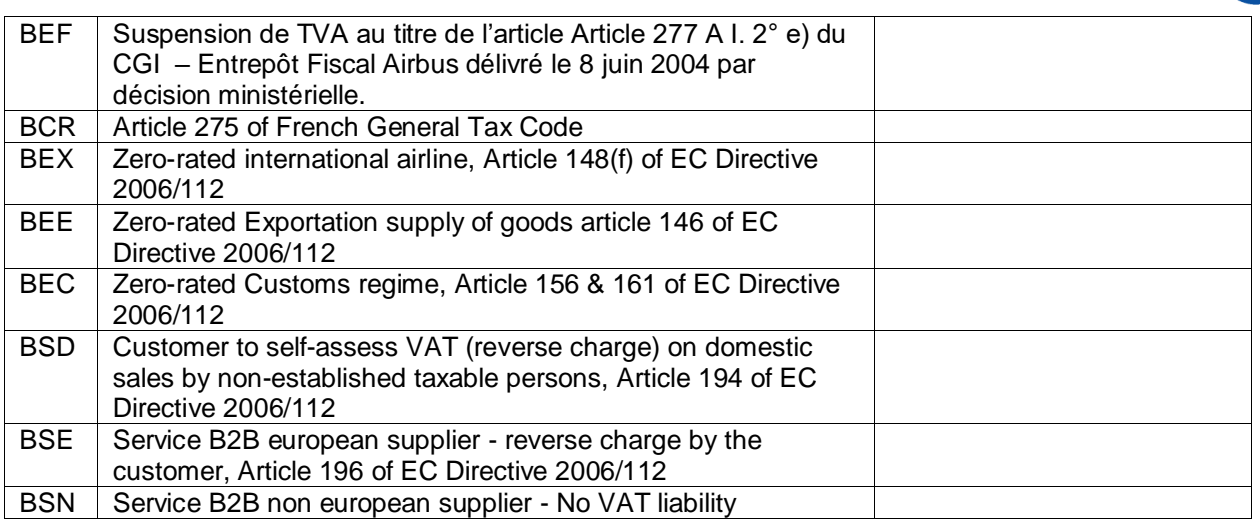

#### For invoices to other Airbus entities:

Following tax categories are available, depending on the supplier's country<sup>(\*)</sup>:

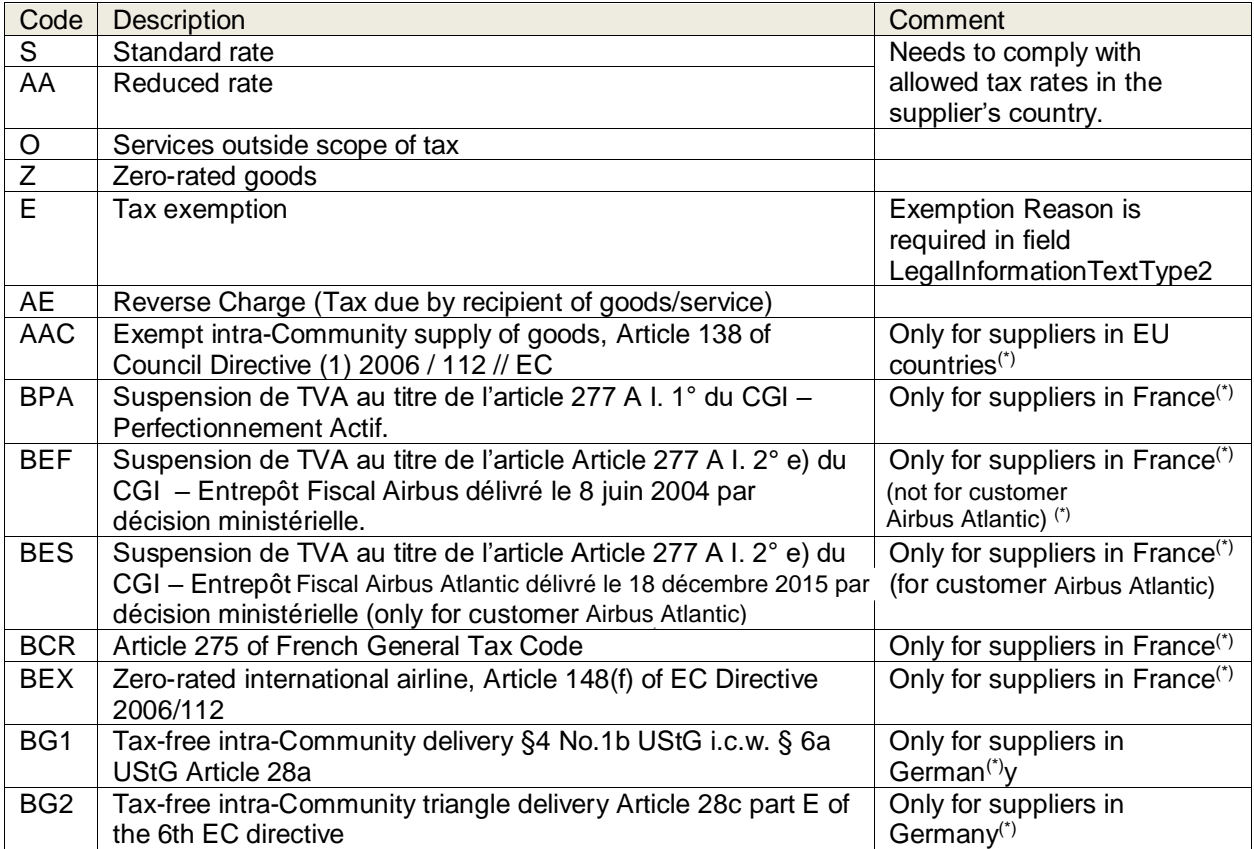

<sup>(\*)</sup> The country is determined based on the first two digits of the supplier's VAT ID or – if not available – of the country in the supplier's address. In case a tax representative is provided, the tax representative's VAT ID/Country is used instead.

Tax categories different from "Standard Rate" and "Reduced Rate" require a tax rate of 0.

**SUPPLYON** 

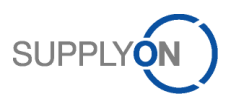

## <span id="page-13-2"></span>7.3 Mandatory Information

All mandatory information the invoice document must contain is described in the following sections. In some cases the multiple statement of information is required. A detailed description including calculations and possible additional information is provided in appendix A.

#### <span id="page-13-3"></span>7.3.1 General Information

- Invoice type
- Invoice number
- Invoice date
- Currency of invoice recipient
- Declaration of terms of payment

#### <span id="page-13-0"></span>7.3.2 Address Data

The following information about partner addresses is required for the supplier and customer:

- Name
- Street / post box
- Postal code
- City and country
- e-mail Address (only supplier) i. e. as a contact in case of litigation

Furthermore, the country of the consignee (ship to) have to be declared if the country of the buyer is Germany.

#### <span id="page-13-4"></span>7.3.3 Reference Numbers

#### <span id="page-13-5"></span>7.3.3.1 Supplier

- Supplier number (for routing purposes within eInvoicing)
- Account number ("Invoicing party code" for Airbus Group)
- VAT number
- Depending on the law: Commercial registration number (e.g. SIREN)

#### <span id="page-13-6"></span>7.3.3.2 Buyer

- Org Code (for routing purposes within eInvoicing)
- Plant code (for routing purposes within elnvoicing)
- <span id="page-13-1"></span>• VAT number of the legal entity of your customer

#### 7.3.4 Line Items

The line items of the invoice must contain:

- Item number
- Material / service description
- Quantity of the material / service
- Unit of measure
- Delivery / service completion date
- Item amount (net and gross)
- Unit price of item (net and gross)
- Price basis (net and gross)
- Purchase order number of the customer (incl. item number)

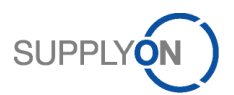

## <span id="page-14-1"></span>7.3.5 Tax Information

The tax information is provided for all line items. Following information is mandatory:

- Tax type
- Tax rate
- Taxable amount
- Tax amount
- Tax declaration if no tax is applied

## <span id="page-14-2"></span>7.3.6 Payment information

• Terms of payment

## <span id="page-14-3"></span>7.3.7 Totals

- Total items amount
- Total tax amount
- Total invoice amount (sum of all totals mentioned before)

## <span id="page-14-4"></span>7.3.8 Currencies

For every amount, a declaration of the currency has to be made. In case that different currencies are being used, the declaration has to be made twice (currency of customer & supplier country).

## <span id="page-14-5"></span>7.3.9 Invoice Correction

In case of invoice corrections the invoice number and item of the referenced invoice document are mandatory.

## <span id="page-14-6"></span>**8 CSV functionality**

With the functionality of CSV upload all required invoice data can be uploaded to the eInvoicing application. It can be either one or more invoices be uploaded within one CSV file. It is important to know that in opposite to the creation of invoices via web interface no switching of purchase order or invoice data is performed. All relevant invoice data have to be uploaded in the CSV file.

## <span id="page-14-0"></span>8.1 Download

It is recommended to download an existing invoice in CSV file first in order to obtain an upload template. If no invoices are existing, the user can create an invoice alternatively. For downloading a CSV file the

user has to select the document line ( $\bullet$ ), click **Download** ( $\bullet$ ) and select **Data file** ( $\bullet$ ). The file will be stored in the local download folder. The CSV file might contain more data than required.

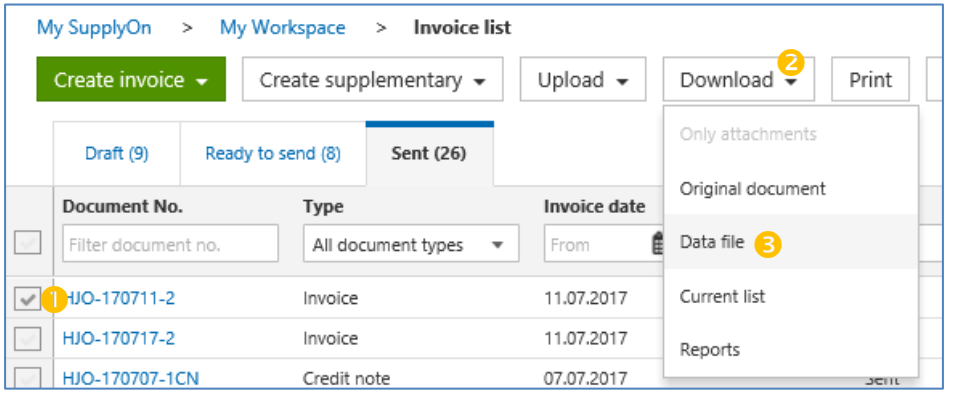

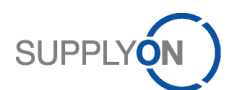

*Remark*: The downloaded invoice should be fully validated in advance in order to ensure that all required data are available – ideally use a document that has already been sent successfully.

Please be aware that the downloaded CSV file might contain several fields which are not necessary for the CSV upload:

- GUID
- Channel
- Basis1NetPrice(Item)
- CFTPLevel1(Header)
- CompanyCode(Header)
- FactsCode(Header)
- InvoiceImageFilename(Header)
- NumberOfAttachments(Header)
- SAPClientNumber(Header)
- SAPSystemName(Header)
- UniqueInvoiceIdentificationNumber(Header)
- archivingProviderBuyside(Header)
- archivingProviderSellside(Header)
- archivingSectionBuyside(Header)
- archivingSectionSellside(Header)
- countrySource(Header)
- signatureProvider(Header)

Finally, all expected fields for the CSV upload are described in ["A: CSV Field](#page-18-3) Description [\(CSV\\_Upload.xlsx\)"](#page-18-3).

## <span id="page-15-0"></span>8.2 Regional specific CSV File Structure

The separator, the format of decimals and the format of the date are dependent on the country of the user. Following distinctions have to be considered when uploading CSV files:

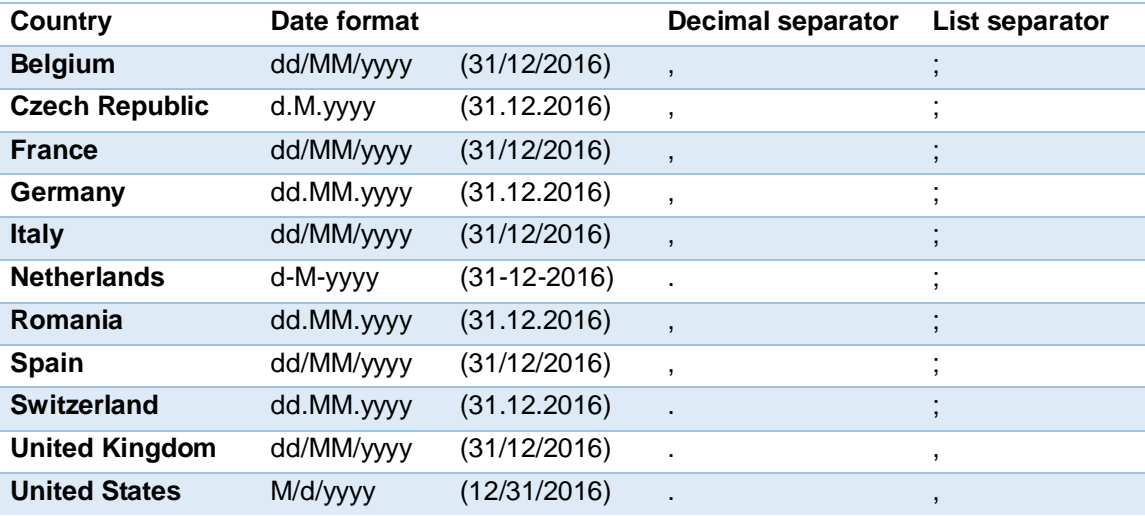

## <span id="page-15-1"></span>8.3 Numbering of fields

Some information are organized in list of fields with numbered elements, .e.g. "BuyerRefNumberType1, BuyerRefNumberType2, BuyerRefNumber1, BuyerRefNumber2, …"

Numbers must be consecutive. E.g. "BuyerRefNumberType1, BuyerRefNumberType3, BuyerRefNumber1, BuyerRefNumber3, …" would lead to an error.

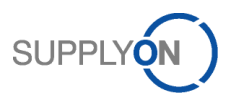

## <span id="page-16-0"></span>8.4 UTF-8 encoding

The CSV file must be UTF-8 encoded, in order to ensure that special characters (like ä, öü, or ô, é, etc.) are displayed correctly within SupplyOn eInvoicing.

## <span id="page-16-1"></span>8.5 Uploading a CSV File

For uploading a CSV file the user has to click **Upload** (<sup>0</sup>) and select **Upload CSV file** (<sup>2</sup>).

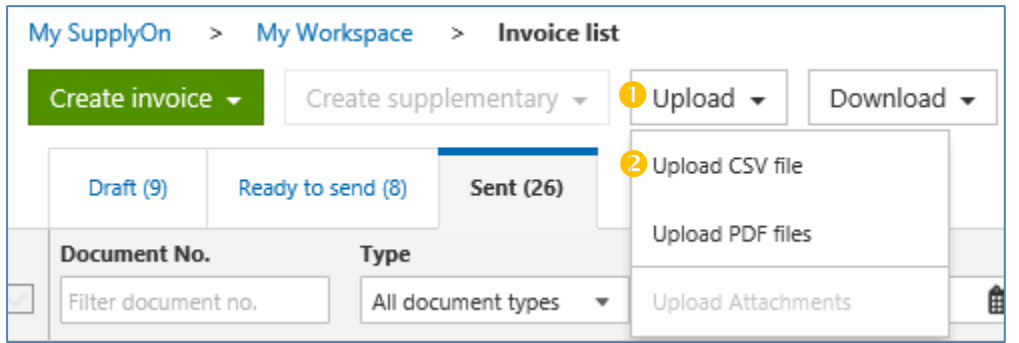

Now the CSV upload window appears. The user can either browse ( $\bigcirc$ ) or drag and drop the CSV file ( $\bigcirc$ ).

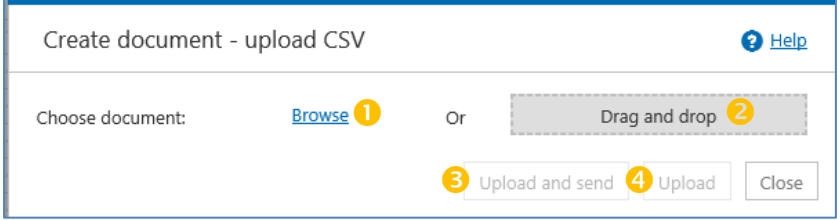

For uploading two options are existing:

- Upload and send (<sup>3</sup>): Upload of a CSV file with instantaneously sending it afterwards. If the validation succeed, the user is not able to edit the data via the web interface anymore.
- **Upload** (4): Upload of CSV file without instantaneous sending afterwards. If the validation succeed the user is able to edit the data via the web interface or to add attachments. After successful uploading the invoice is provided in the "Ready to send" view in the invoice list. The final sending to the customer has to be initiated manually by the user in two possibly ways:

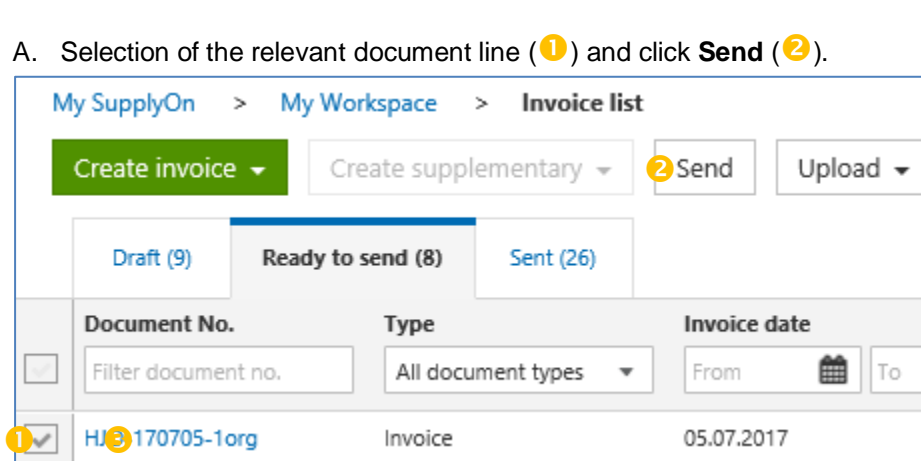

Remark: The user is not able to edit the data.

B. Open the invoice by clicking on the document number  $(\bigotimes)$  and click **Send** ( $\bigotimes$ ).

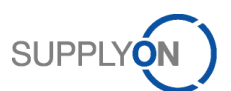

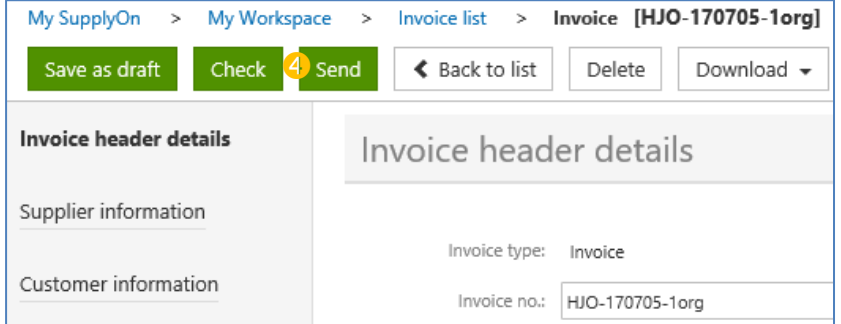

*Remark*: Before sending, the user is able to edit the data.

## <span id="page-17-1"></span>8.6 Error Handling

The validation explained in chapter [7](#page-9-6) ["Invoice Validation "](#page-9-6) is performed during the upload process. If the validation fails, an error message appears - example of an error message occurring due the missing of a unique document number:

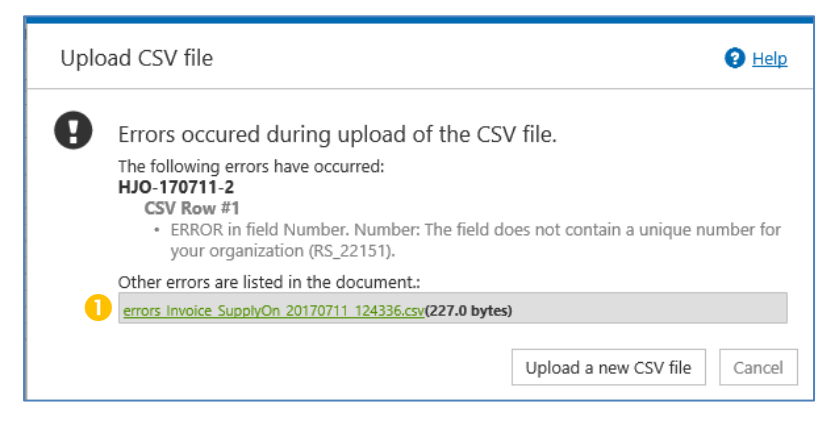

Within the error message, a detailed error analysis is provided in CSV format. This file can be used for communication of CSV file upload problems to the SupplyOn support team.

## <span id="page-17-2"></span>8.7 Using MS Excel to edit CSV files

When using MS Excel to edit CSV-files, zeros at the beginning of entries are deleted and the data format is set to the language settings of the personal computer. To avoid errors when uploading CSV-files, entries beginning with zero must be entered with apostrophe (e.g. '0110). Furthermore, the regional data format standards have to be considered (see [8.2\)](#page-15-0). In some cases, the language setting of the personal computer must be adapted to the language settings of the eInvoicing user.

## <span id="page-17-0"></span>**9 Original Document**

When sending an invoice to the customer, the original invoice document will be generated by the SupplyOn application. This document is based on the data uploaded via CSV file and perhaps edits have been made in the application after uploading. The original document comprises:

- Invoice printout
- Attachments (optional)

The creator of the original document (supplier) is at any time responsible that its components are consistent regarding tax-relevant information and all legal requirements. SupplyOn assists only this process. For further information please have a look at the SupplyOn Terms & Conditions or the SupplyOn info portal.

The original document is available for downloading in PDF format in the eInvoicing application shortly after sending the invoice for a limited period of time (at least 3 to 6 months). In case of previously submitted invoices, select a submitted document and click **Original document** at **Download**.

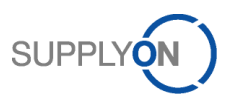

## <span id="page-18-1"></span>**10 Archiving / Storage**

Based on legal requirements of your home country, the supplier is responsible for the archiving of the original document (see [9](#page-17-0) ["Original Document"](#page-17-0)). The original invoice documents can be stored in the supplier's archiving system or an ordered 3rd party services.

## <span id="page-18-2"></span>**11 Appendix**

## <span id="page-18-3"></span>11.1 A: CSV Field Description [\(CSV\\_Upload.xlsx\)](https://www.supplyon.com/sites/default/files/supplier_info_portal/files/en_csv_upload.xlsx)

The CSV field description shows an overview about all CSV fields structured as follows:

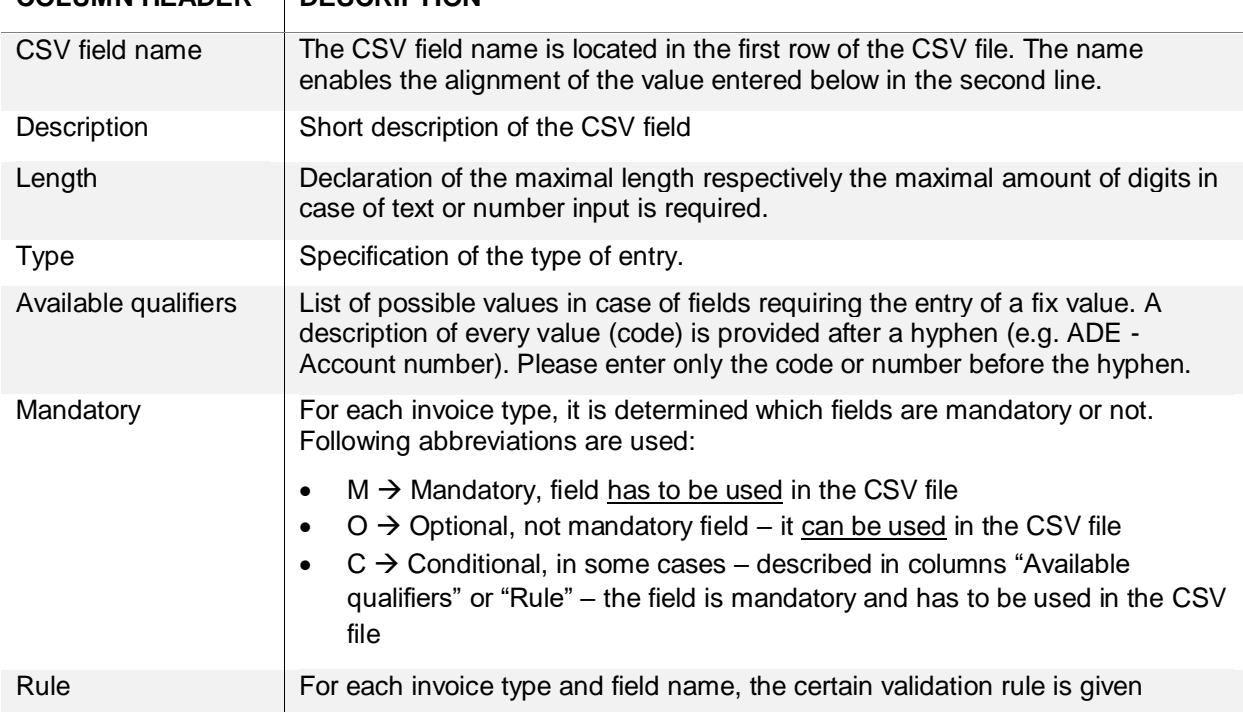

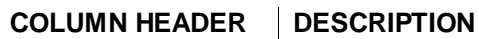

**Remark**: Several items are listed in different rows. The easiest approach here is to copy the line for an existing item and change the corresponding fields.

## <span id="page-18-0"></span>11.2 B: Available Org Codes as Part of the Routing Data

In addition to chapter [5,](#page-7-0) the following table contains an overview of the most important org codes. Nevertheless, it is recommended to use the routing data provided in the PO or in the eInvoicing module.

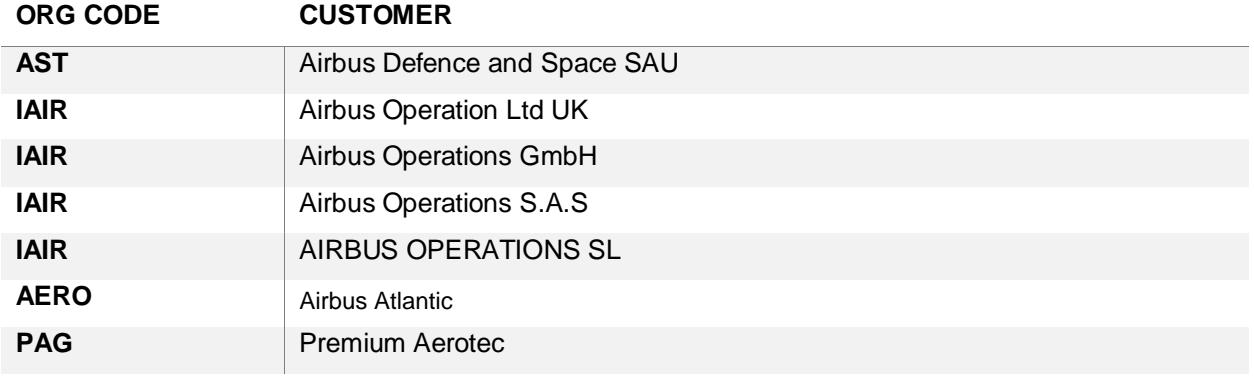